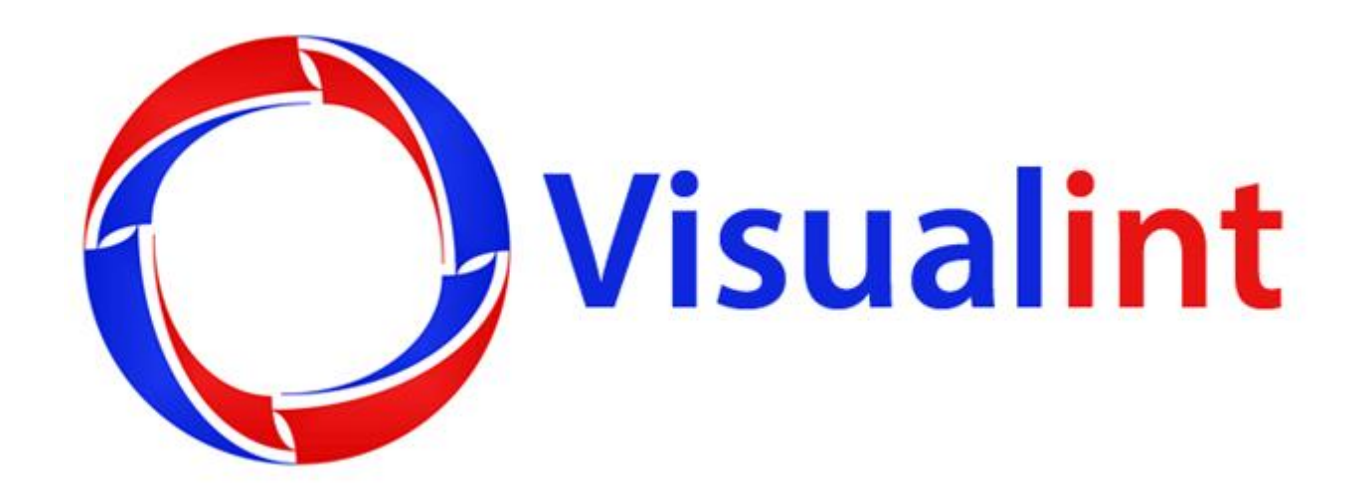

# **Visualint Line Android Mobile App**

**[www.visualint.net](http://www.visualint.net/)**

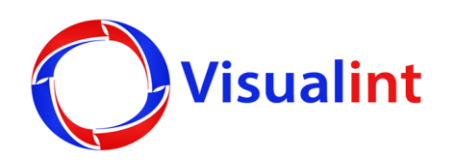

## **Visualint Line Android Mobile App**

#### **1/13/2016 Rev 1.0**

#### **Play Store**

First download the Visualint Line App from the Play Store.

After the download completes install the App.

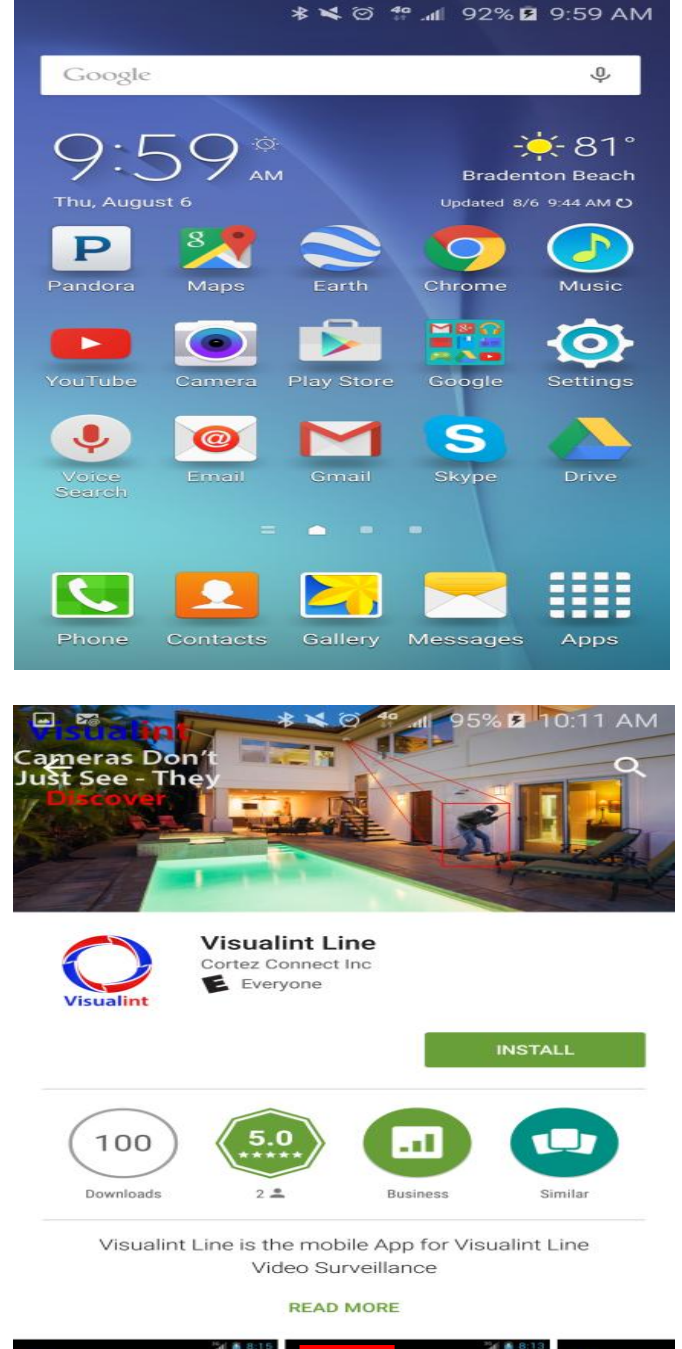

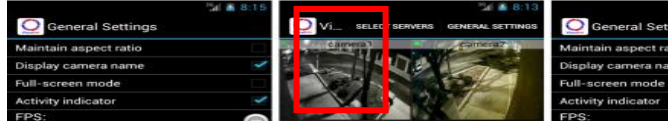

#### **App Setup**

When opening the Visualint Line App for the first time, the permission box appears.

Touch the Accept button.

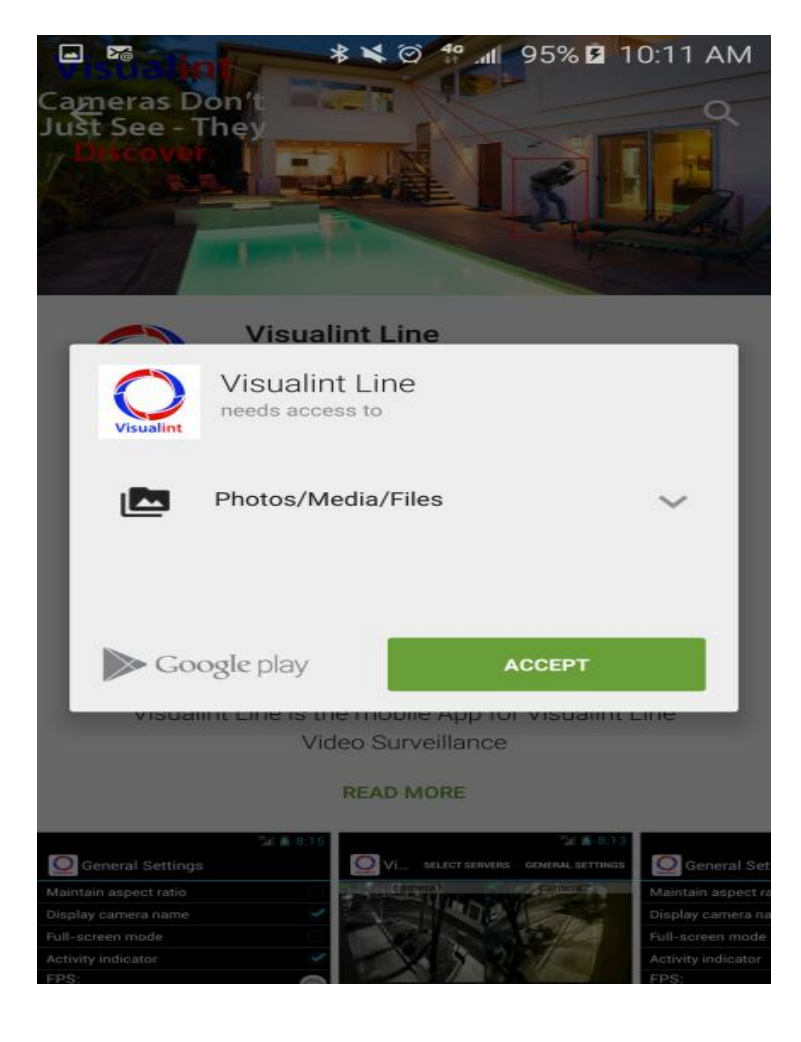

The App will open with this screen.

Touch the settings gear cog to setup access to the Visualint Line NVR.

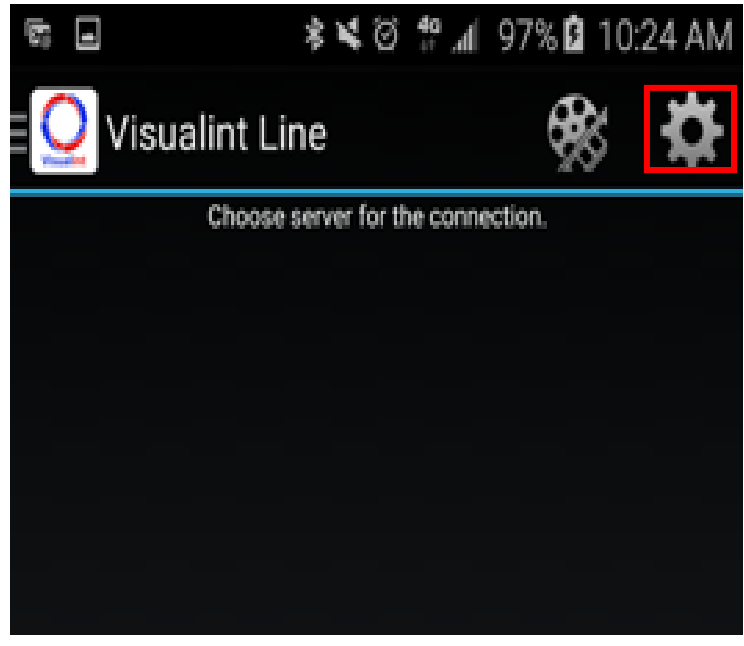

### **App Setup**

Touch the Right Arrow to access your server list.

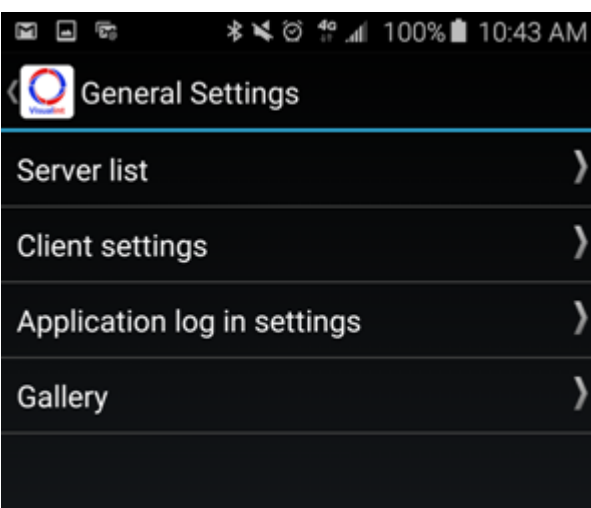

Touch the + button to add the server list.

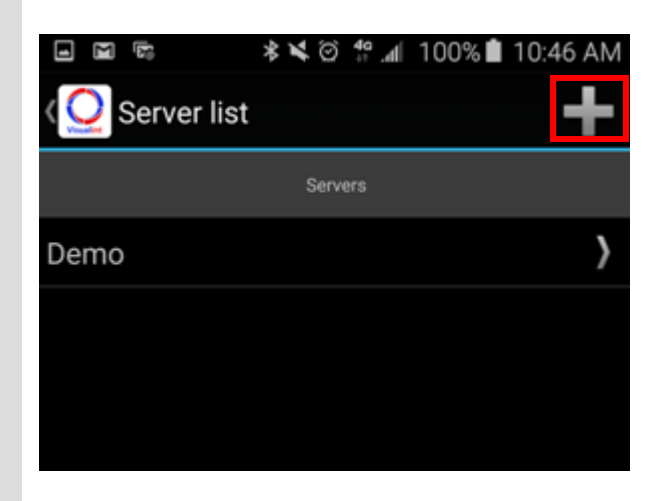

#### **App Setup**

Enter your NVR information into the appropriate fields.

By default the port for IOS / Android is 9786. (This is configured in the Network settings in the NVR Observer Application.)

The User Name / Password is assigned in the Visualint Line Observer Application installed on the NVR.

Once all of the information is entered touch on the Save button.

Touch the back arrow twice to get to your Server List.

Provided the information entered matches what was entered in the NVR Observer.

Application, the server list will appear like this.

If the information does not match, then there will be a red X over the Server Icon.

Touch on the red traffic light icon to gain access to your NVR video streams.

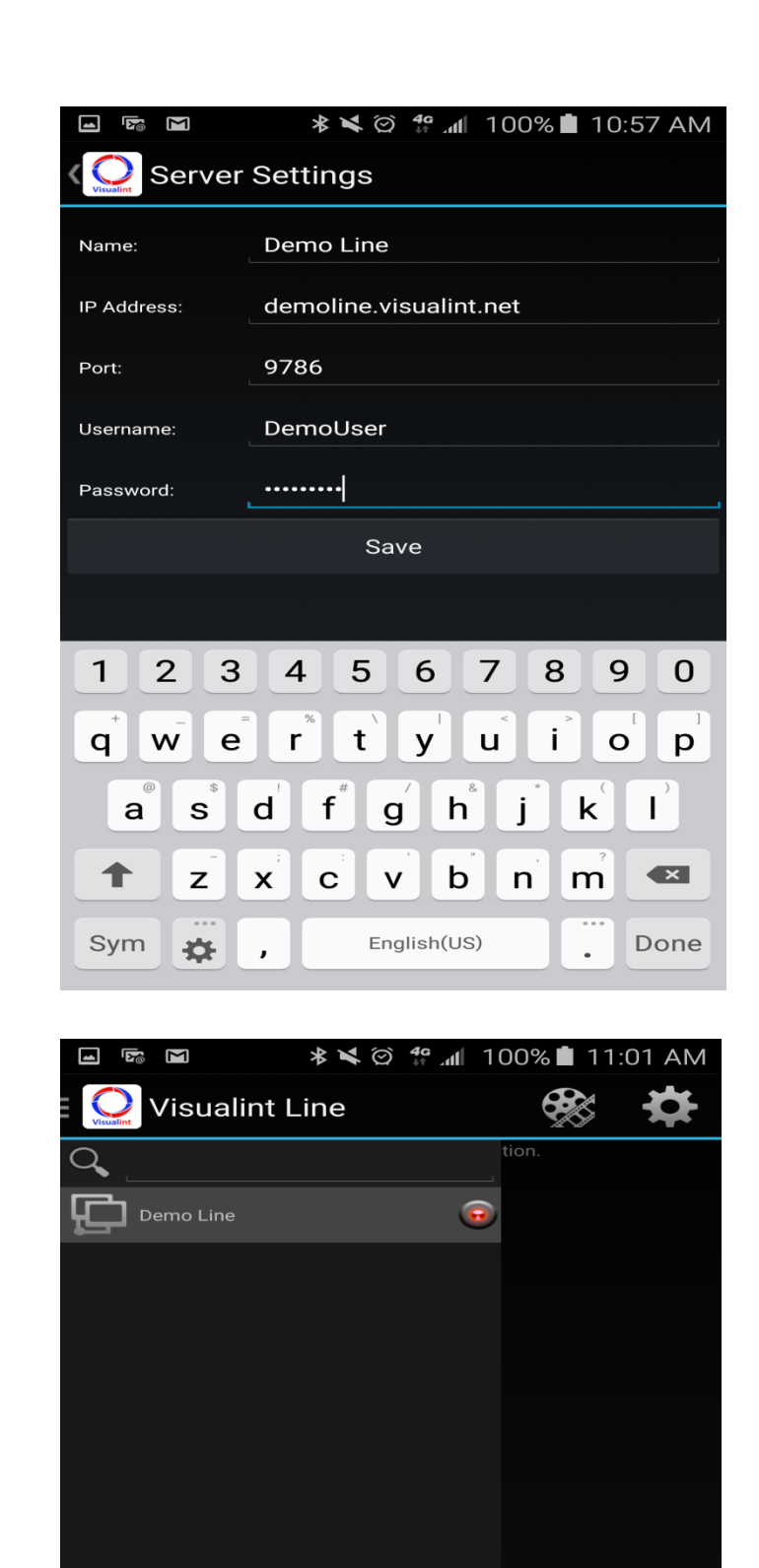

After touching on the red icon, the App will authenticate with the NVR and show you a list of cameras that are online.

Swipe to the left to close the camera list and access the individual video streams.

The list of cameras will appear like this. Navigate by scrolling up to scroll through the available video streams.

Touch on the individual stream will access the special features based on camera functionality.

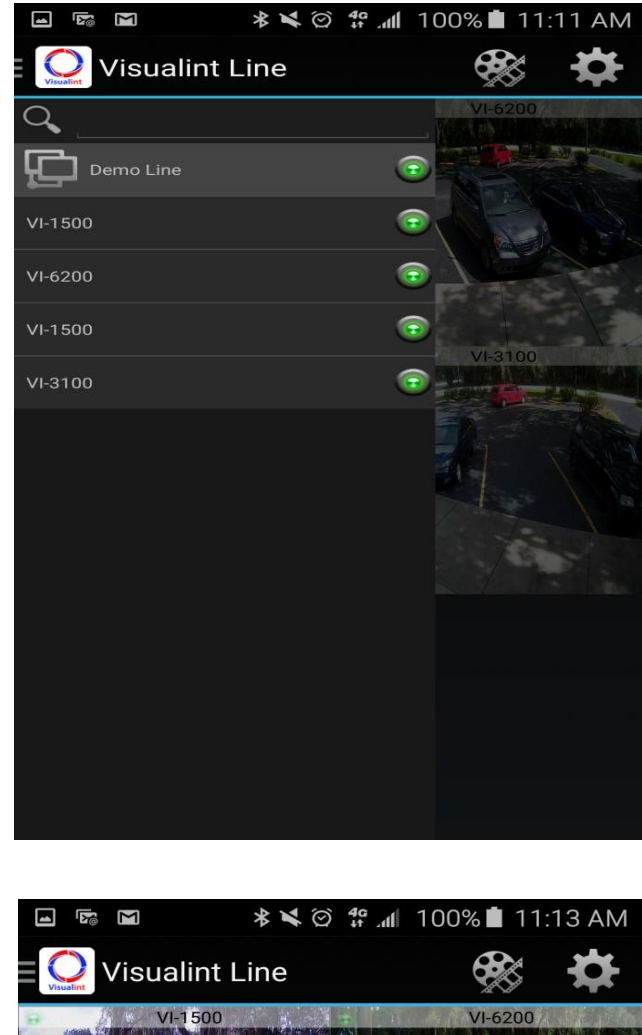

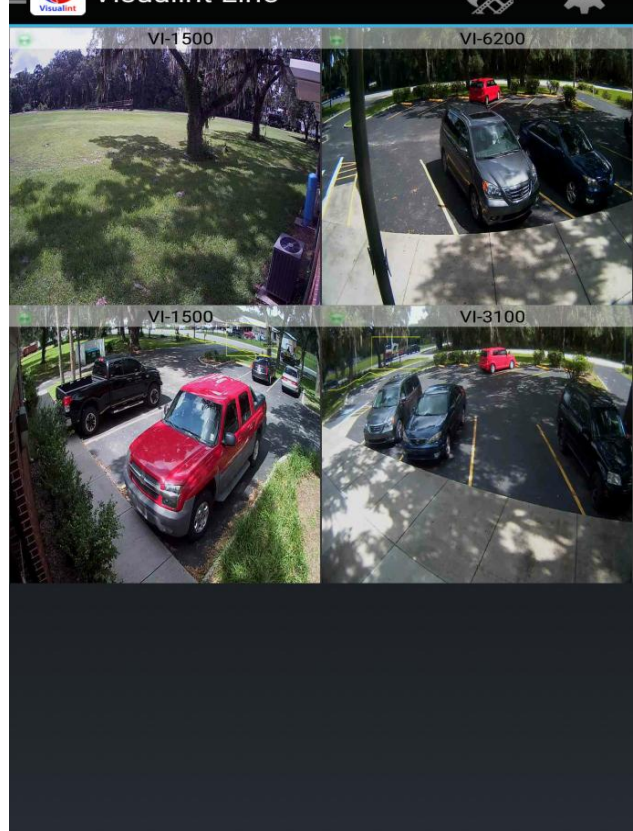

After touching the video stream, the individual camera stream will appear.

Standard Static VI Cameras offer the ability to take a screenshot by touching the camera Icon.

- 1. Touch the Camera Icon to take a screenshot.
- 2. PTZ VI Cameras will offer the ability to manually control the camera. Touch and hold the joystick icon then move up/down left/right to move the camera.
- 3. Touch the  $+$  and  $-$  Icon to adjust the Zoom on the Camera.

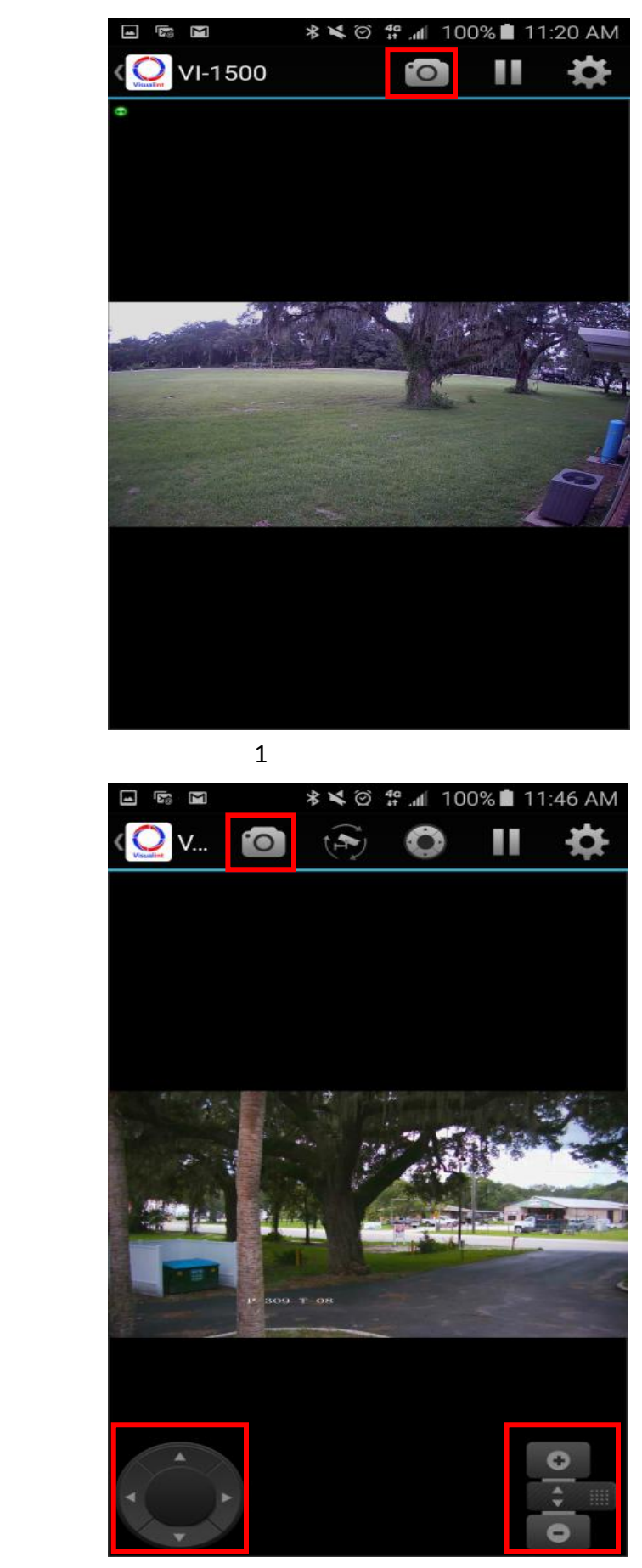

- 1. Touch on the PTZ preset button to navigate to the PTZ preset navigation pane.
- 2. Touch on the PTZ control button to toggle the PTZ control on and off.
- 3. Touch on the pause button to pause the video stream

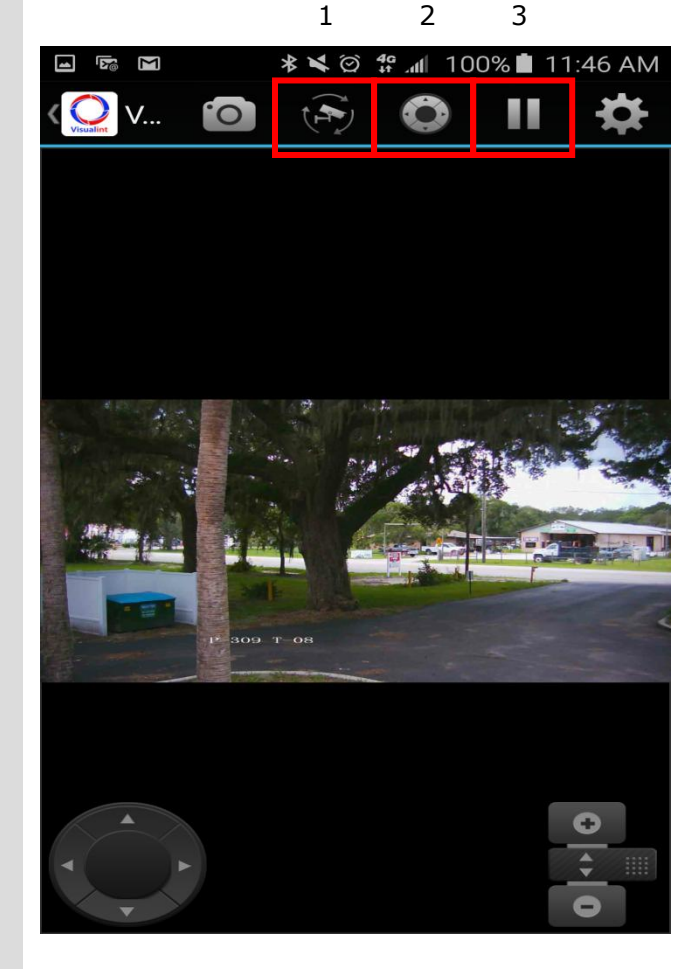

Touch on the individual preset and the PTZ will move to that position.

Touch the PTZ preset button to navigate back to the PTZ preset navigation pane.

Then pick another preset to have to PTZ move to that position.

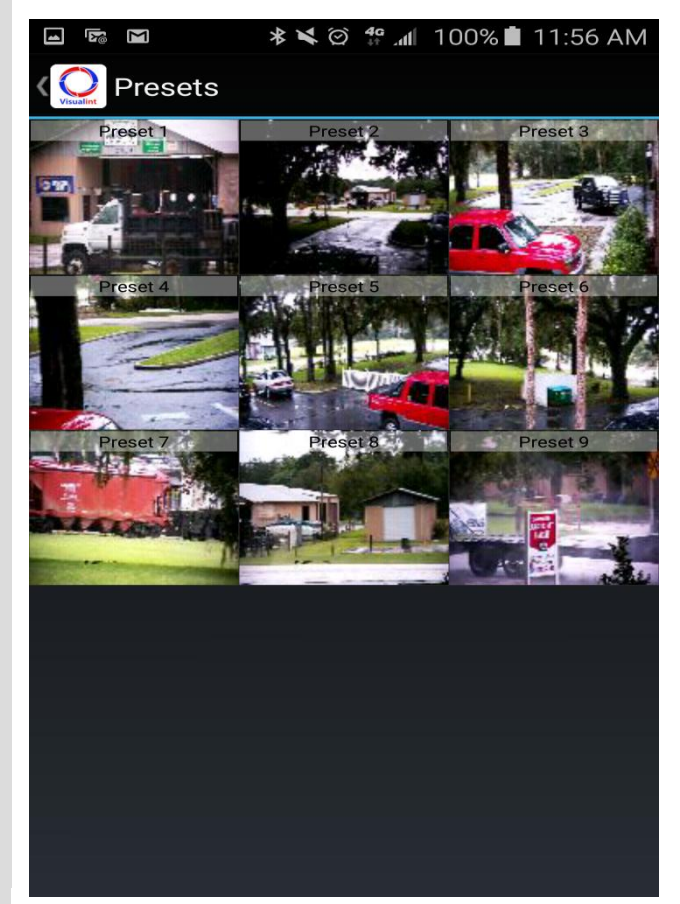

Touch the gear cog to access the NVR's General Settings.

**Server List** brings up the list of Servers configured on the Line App

**Client Settings** allows you to configure specific NVR settings: FPS, Aspect Ratio, overlay Settings.

**Application log in settings** allows you to set a password to restrict access to the camera streams on your device.

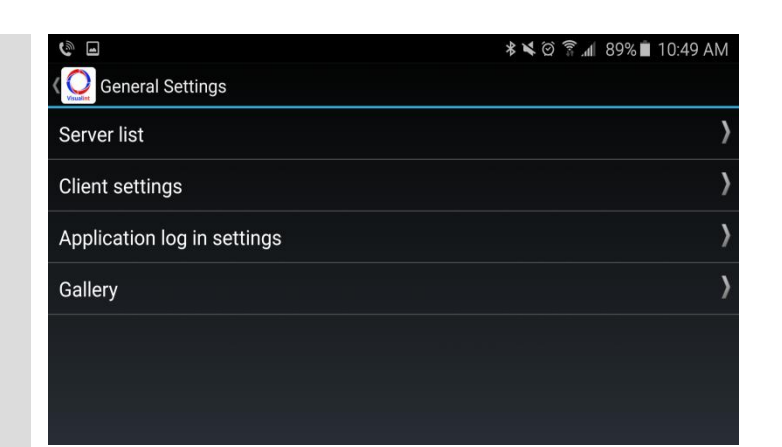

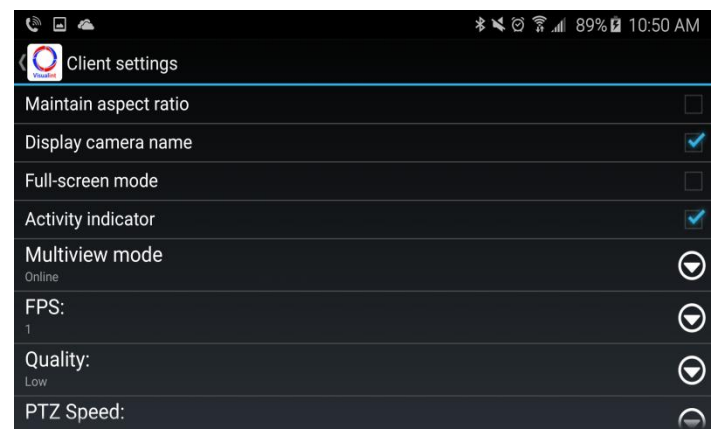

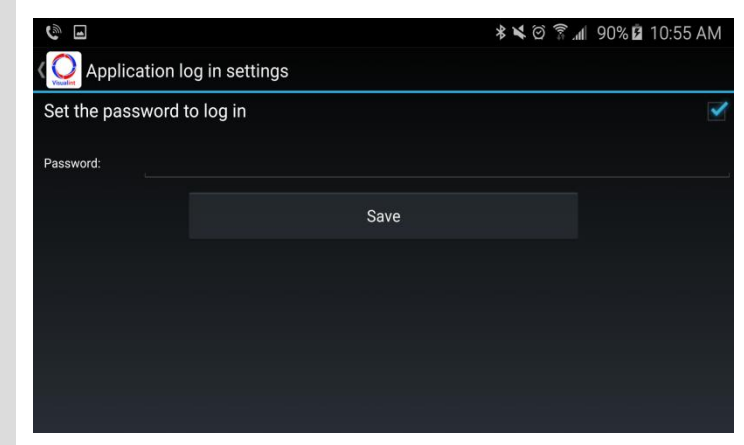

**Gallery** allows you to browse through the screenshots taken by the Visualint Line App.

Note: by default screenshots are saved to: Phone\Android\data\com.devline.line3\file s\Pictures

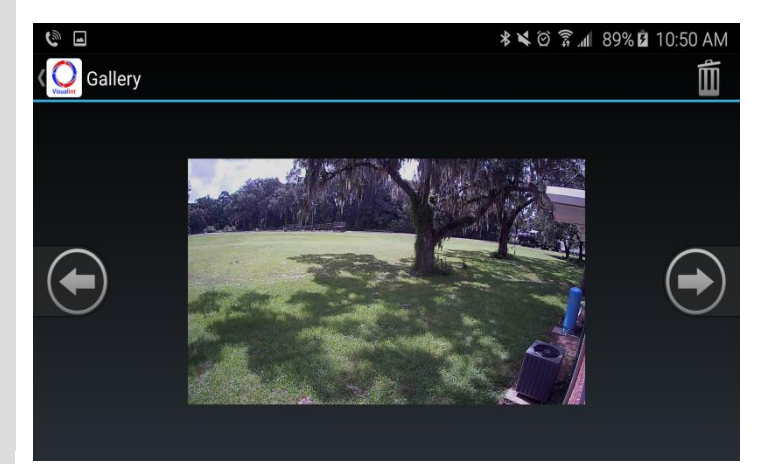